# **Move**

## Move graphic objects

On the picture area, you can move any graphic object or a selection of graphic objects.

### **To move a graphic objects**

- 1. Click the graphic object you want to move.
- 2. When the shape of the mouse cursor changes to " $\downarrow$ ", then drag the object to required position in the picture.
- 3. Release the mouse button.

#### **To move a selection of graphic objects**

- 1. Select the graphic objects you want to move [\(continuous selection](https://doc.ipesoft.com/display/D2DOCV12EN/Continuous+Selection) or [discontinuous selection\)](https://doc.ipesoft.com/display/D2DOCV12EN/Discontinuous+Selection).
- 2. Point he mouse cursor on the selection area (if you define a discontinuous selection, point the cursor to any of the selected objects).
- 3. Press and hold down the left mouse button.
- 4. When the mouse button changes its shape to  $\mathcal{F}$ , drag the selection to required position.
- 5. Release the mouse button.

**Note:** Selected graphic objects can be moved one point more, or a distance defined by the grid settings, by using the arrow keys. Use of the grid is described in the topic [Grid](https://doc.ipesoft.com/display/D2DOCV12EN/Grid).

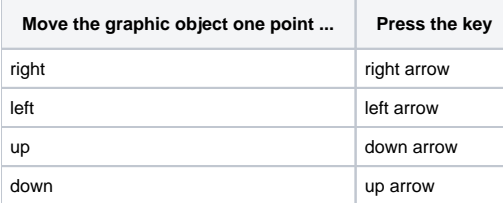

Within the picture, individual graphic objects can be moved by using the palette [Object properties](https://doc.ipesoft.com/display/D2DOCV12EN/Object+Properties) - the tab **Size**.

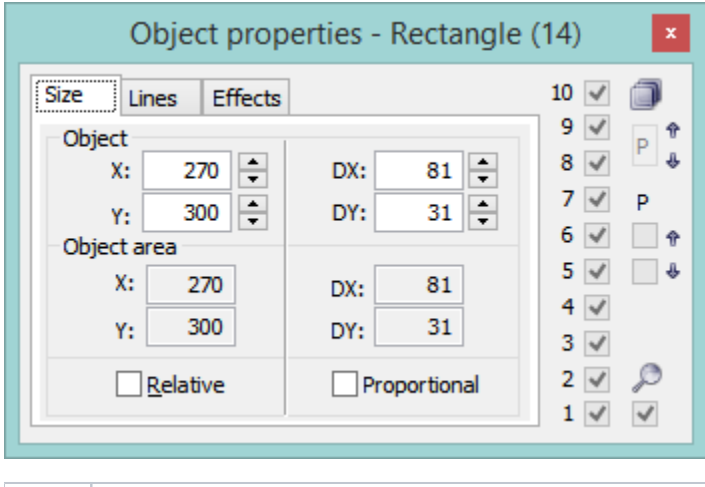

X, Y The parameters defines a position of the graphic object in the picture (distance of the object corner left bottom) from the picture corner left bottom). **Relative** If the parameter is checked, then the parameters **X** and **Y** represent the relative change of the object position.

#### **Move a graphic object using the palette Object properties**

- 1. Click the graphic object you want to move.
- 2. Click the tab **Size** in the palette.
- 3. Enter new values of the parameters **X** and **Y**.

**Related pages:**

[Editing graphic objects](https://doc.ipesoft.com/display/D2DOCV12EN/Editing+Graphic+Objects)